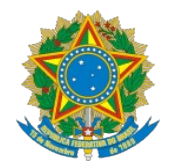

#### Poder Judiciário Tribunal Regional do Trabalho da 9ª Região

## **Acesso aos autos digitais**

Os documentos do processo eletrônico estão disponíveis via Internet no sistema de armazenamento de documentos digitais ou SADD.

O acesso pode ser feito de duas maneiras:

- 1. Usuários internos (servidores e magistrados): nome de usuário e senha da rede interna do Tribunal.
- 2. Usuários externos: certificado digital no padrão ICP-Brasil.

## **Consulta da movimentação processual**

#### 1. Acessar [http://www.trt9.jus.br](http://www.trt9.jus.br/)

2. No canto superior direito da tela inicial insira a numeração única do processo desejado. Não é necessário digitar números depois do quarto campo (09). Depois clicar no botão "Ir" ou apertar a tecla "enter".

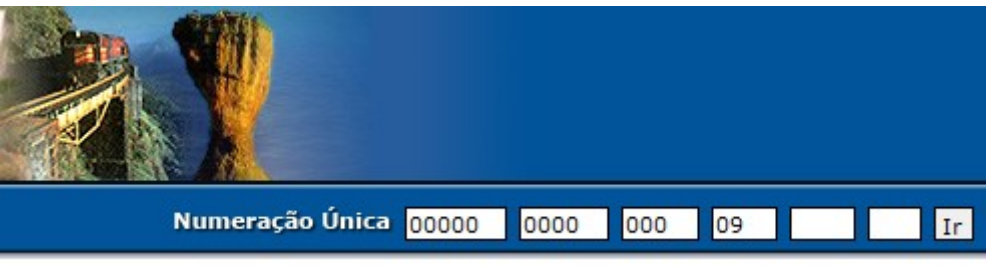

3. Será exibida nova tela com a movimentação processual e a opção dos autos digitais no canto superior direito.

## **Uso do certificado digital**

4. Certifique-se de que o seu certificado digital esteja inserido no leitor do seu computador. Clique no botão "Autos Digitais".

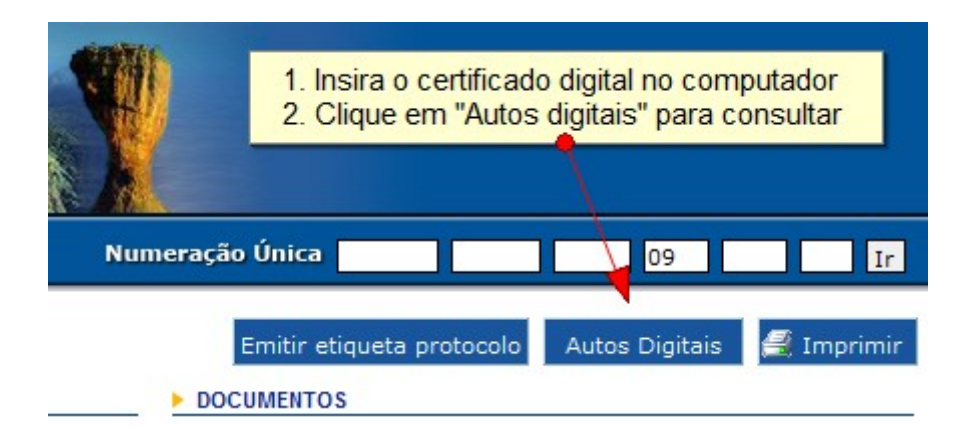

5. O sistema retornará tela solicitando inserção do código PIN do certificado digital.

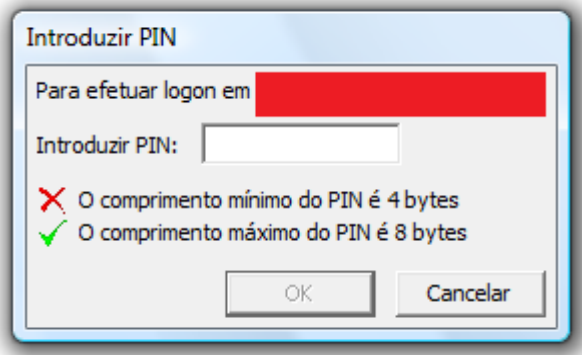

# **Consulta do conteúdo dos documentos**

6. Em seguida surgirá a tela dos "autos digitais", exibindo-se todos os documentos neles contidos. Neste ambiente será possível:

- consultar os documentos dos autos na própria página
- copiar todos ou alguns documentos

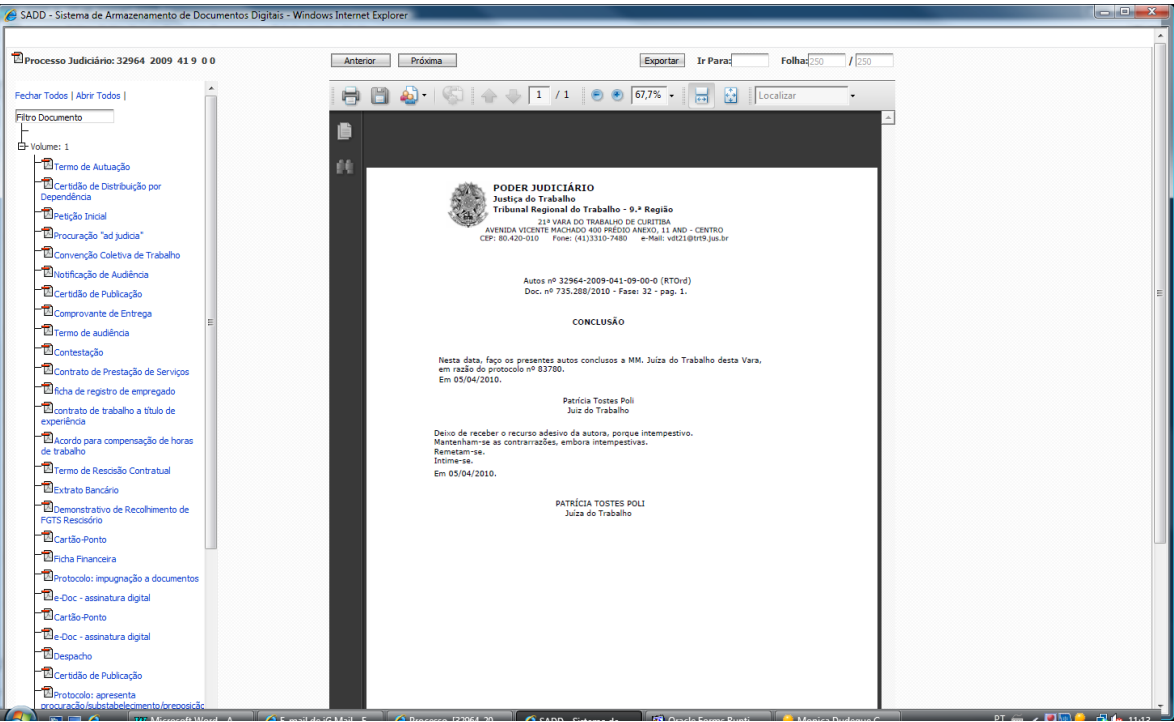

7. Consulta dos documentos organizados em ordem cronológica.

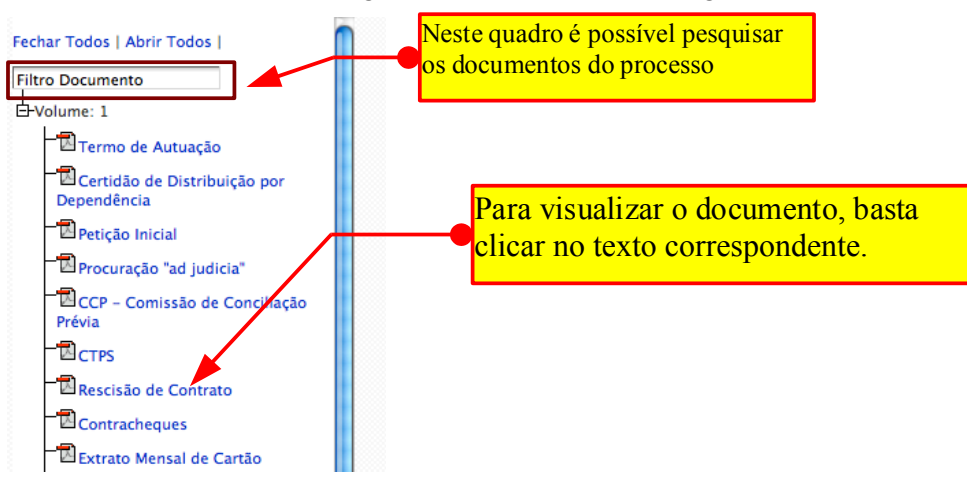

## **Copiar todos documentos do processo**

8. O programa permite copiar os documentos em um único arquivo no computador do usuário. Para isso, clique no ícone aparece na figura, ao lado do número do processo.

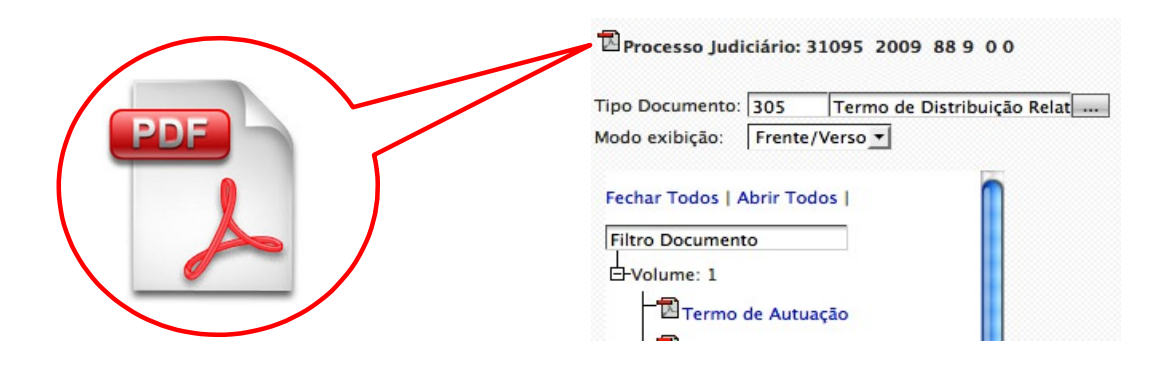

#### **Copiar um documento específico**

9. Para copiar um documento específico do processo, o procedimento é semelhante ao anterior. Para isso, clique no ícone que aparece na figura ao lado do nome do documento desejado.

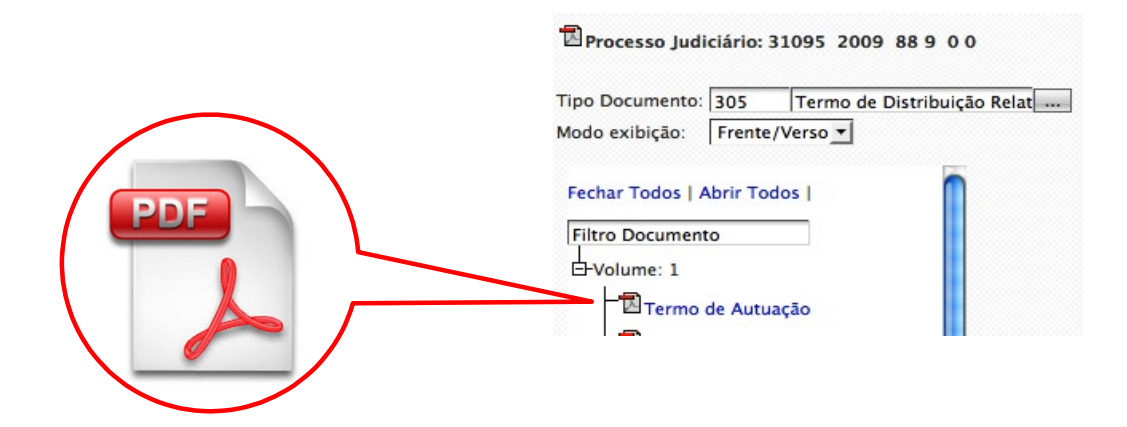

# **Copiar um grupo de documentos do processo**

- 10. O sistema também permite ao usuário escolher os documentos do processo que deseja copiar.
	- Primeiro passo: clicar no botão exportar, como indicado na figura abaixo

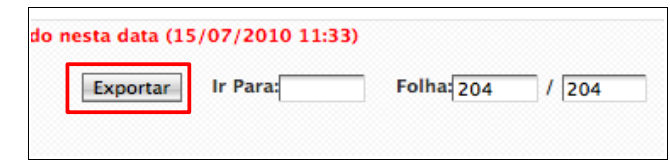

◦ Segundo passo: escolher os documentos desejados como indicado na figura. A opção "Exportar com Tarja" permite visualizar o documento com a indicação de quem o assinou digitalmente.

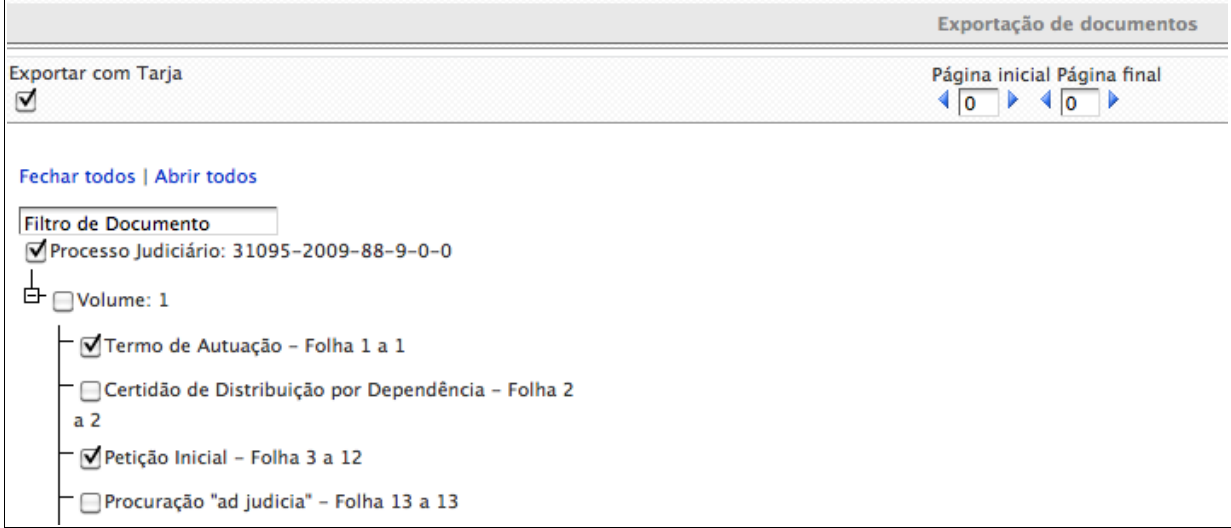

◦ Terceiro passo: clicar no botão "Exportar"

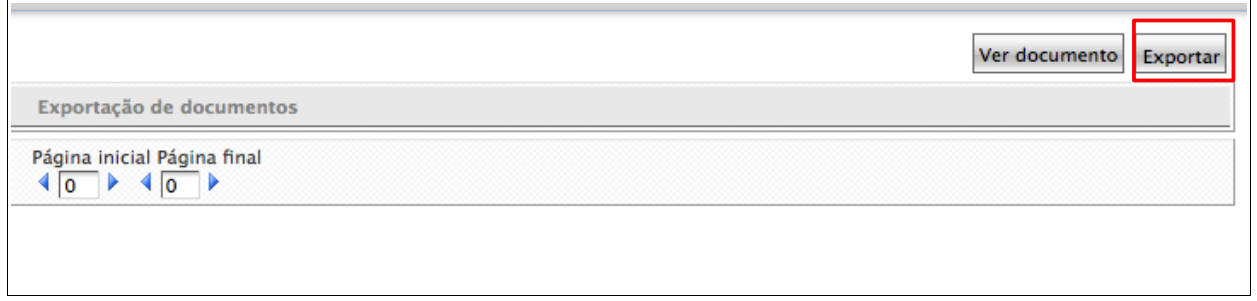

◦ Para voltar a visualizar todos os documentos clique no botão "Ver documento", indicado na figura acima.

### **Opção de abrir e salvar documento no computador**

11. Em todas as situações de copiar os documentos, o sistema retornará tela de opção para que o documento seja aberto ou salvo no computador do usuário, conforme tela abaixo.

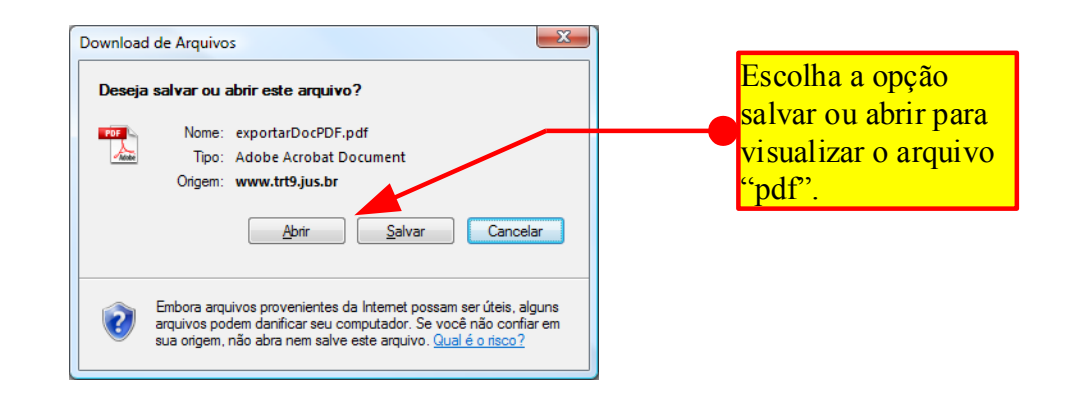

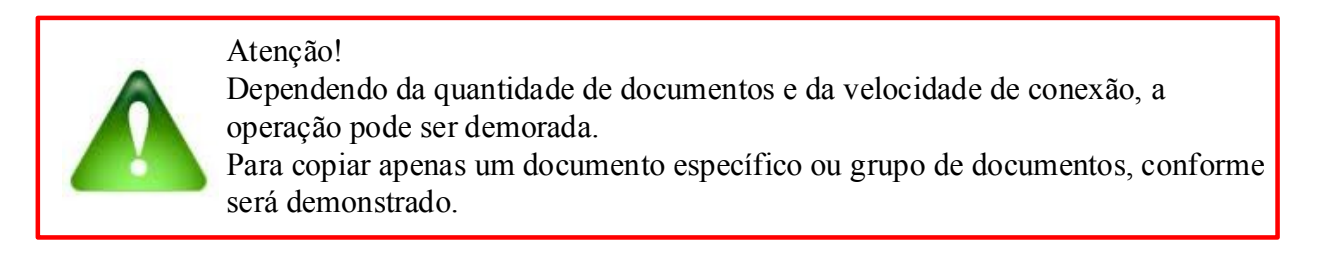

12. O arquivo em formato pdf será mostrado como na figura abaixo.

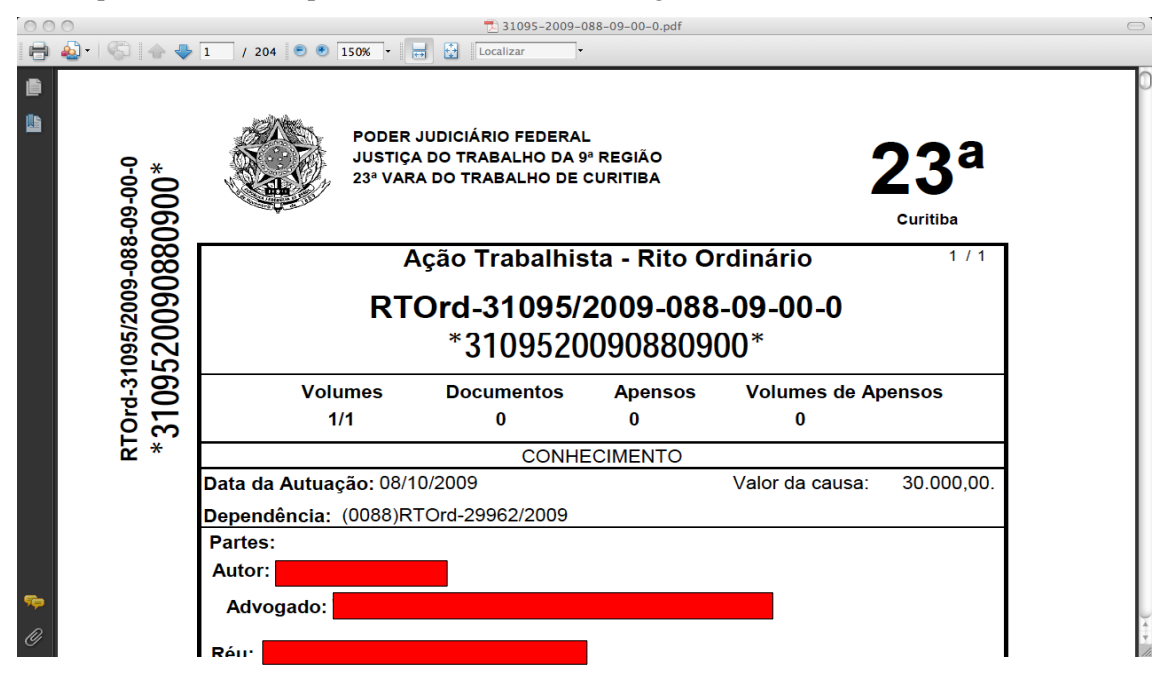

### **Pesquisa dos documentos no arquivo pdf**

13. No canto esquerdo da tela a seleção do botão indicado permite conhecer a lista de todos os documentos do processo.

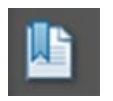

14. A figura abaixo mostra como é apresentada a lista de documentos. Para acessar o documento desejado, basta clicar no nome correspondente.

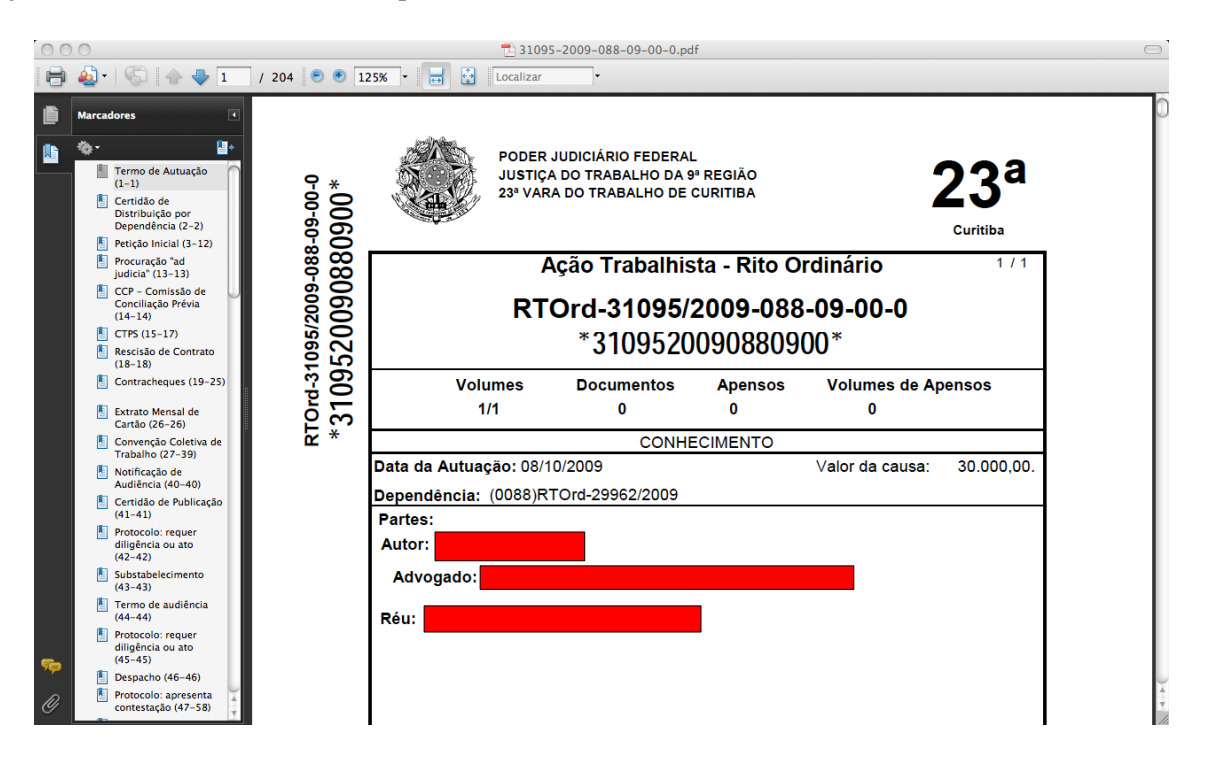